# **Digilent Plug-in for Xilinx 12.x Tools User Manual**

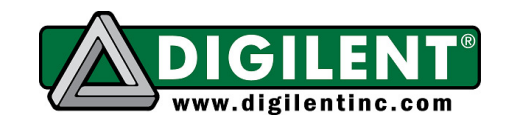

1300 NE Henley Court Suite 3 Pullman, WA 99163 (509) 334 6306 Voice and Fax

### **Overview**

The Digilent Plug-in for Xilinx tools allows Xilinx software tools to directly use the Digilent USB-JTAG FPGA configuration circuitry. For 12.x, Xilinx Impact, Chipscope Pro, EDK Xilinx Microprocessor Debugger (XMD) command line mode, and EDK Software Development Kit (SDK) are currently supported by the Plug-in. Refer to http://www.xilinx.com/ for more information about these Xilinx design tools. Demonstration Designs for the Nexys2 and Basys2 boards are provided to verify correct operation of the plug-in.

Software Versions Tested:

Xilinx ISE Design Suite Version 12.x only (Refer to http://www.digilentinc.com/ for versions of the plugin for later Xilinx ISE versions)

Digilent Adept System 2.4 (or Digilent Runtime 2.3 for Linux) or greater Supported Operating Systems:

- Microsoft Windows 32-bit and 64-bit Operating Systems
- Linux: Red Hat and CentOS 4.8, 5.4 ( $x86/x64$ ), and SUSE 11.2 ( $x86/x64$ )

## **Windows Installation**

To begin, ensure that the Xilinx ISE Suite (12.x only) and Digilent Adept System 2.4 (or greater) is installed on the host computer. The Plug-in files "libCseDigilent.dll" and "libCseDigilent.xml" must be copied into the ISE Design Suite installation.

For the ISE Design Suite, the typical location is **C:\Xilinx\12.1\ISE\_DS\ISE\lib\nt\plugins\Digilent\libCseDigilent**  Note: For 64-bit Windows, use **nt64** in place of **nt** 

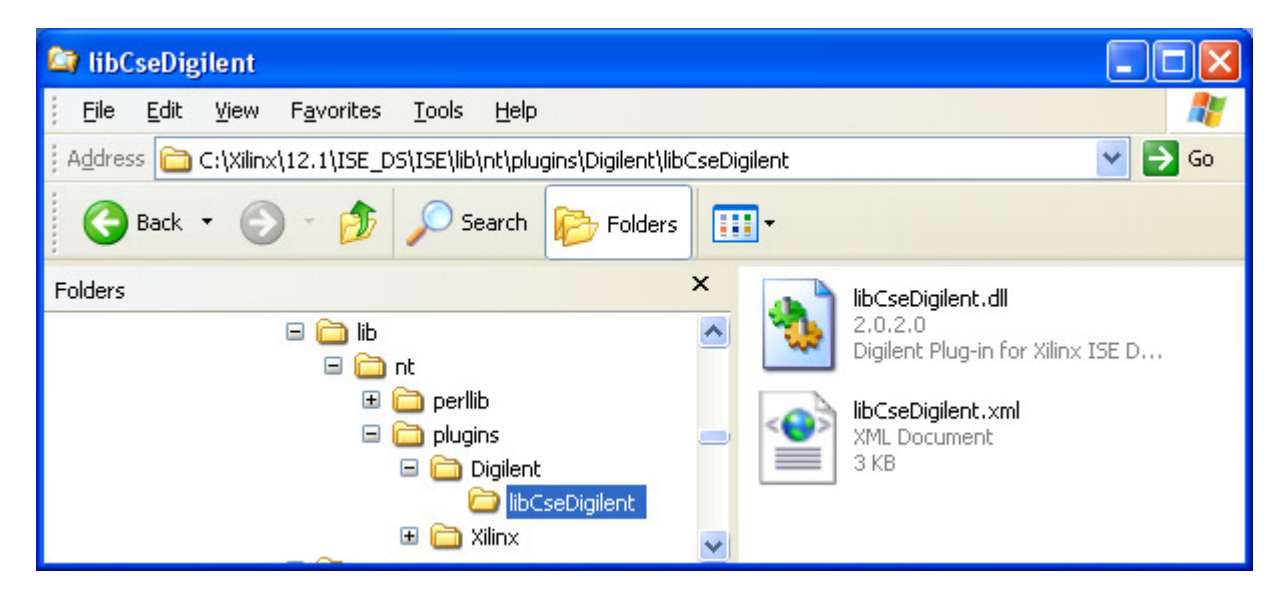

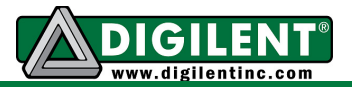

## **Linux Installation**

To begin, ensure that the Xilinx ISE Suite (12.x only) and Digilent Adept Runtime 2.3 (or greater) is installed on the host computer. The Plug-in files "libCseDigilent.so" and "libCseDigilent.xml" must be copied into the ISE Design Suite installation.

For the ISE Design Suite, the typical location is **\$XILINX/lib/lin/plugins/Digilent/libCseDigilent**  Note: For 64-bit Linux, use **lin64** in place of **lin** 

## **Nexys2 Demonstration Project**

The Nexys2 Demonstration Project can be used to verify correct installation and operation of the Plugin.

#### **Chipscope Pro Setup**

The Nexys2 Demonstration Project is a Xilinx EDK design with an embedded Chipscope Pro Virtual IO module. Refer to http://www.xilinx.com/ for more information about these Xilinx design tools.

Launch Chipscope Pro Analyzer and Select the "JTAG Chain $\rightarrow$ Open Plug-in..." menu item.

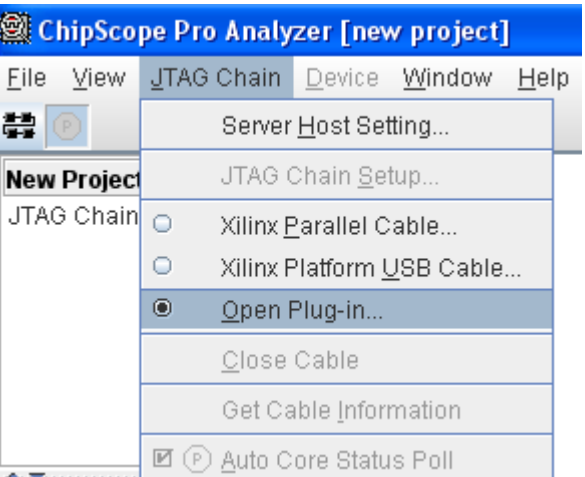

Type "digilent plugin" into the dialog box:

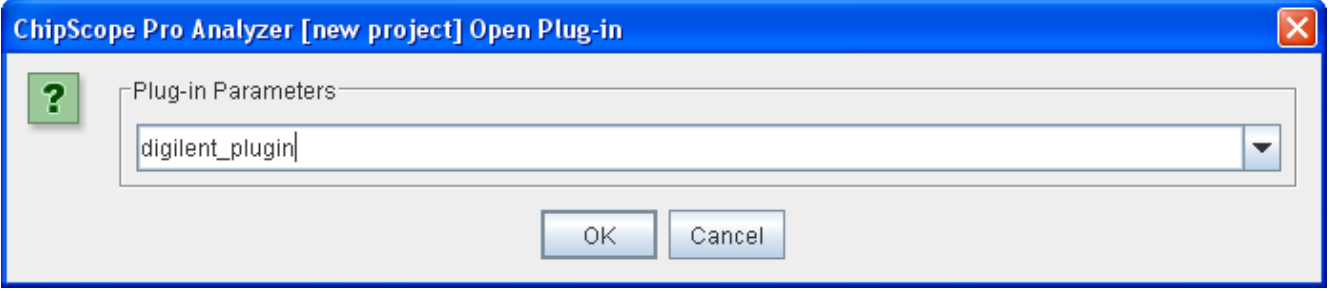

Chipscope Pro Analyzer will automatically detect the devices on the Nexys2 board:

Copyright Digilent, Inc. All rights reserved. Other product and company names mentioned may be trademarks of their respective owners.

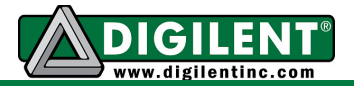

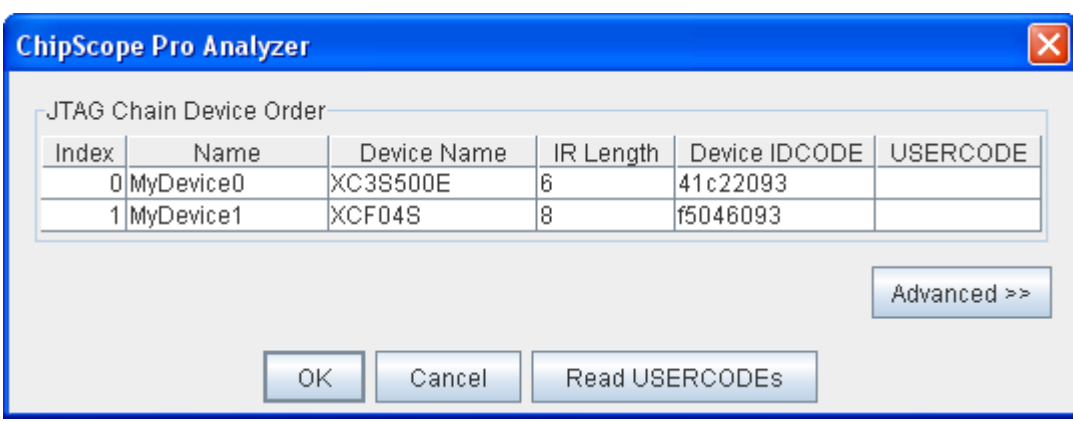

Right Click on "MyDevice0 (XC3S500E)" and select "Configure...":

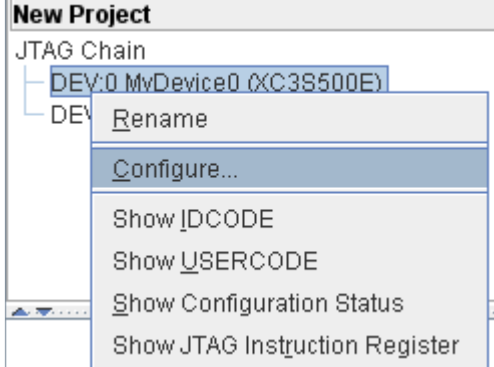

Select the "download.bit" file in the nexys2\binaries directory:

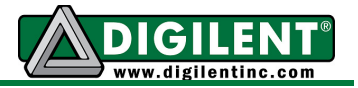

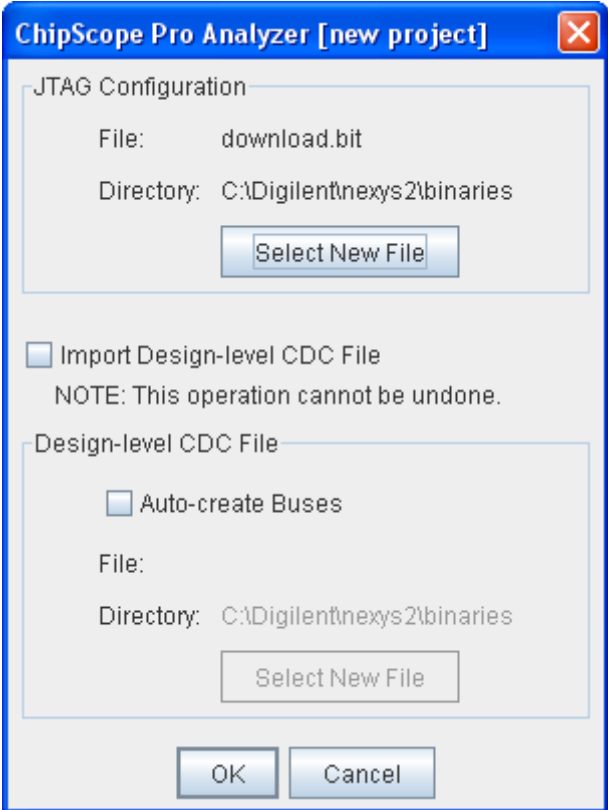

After selecting "OK", Chipscope Pro Analyzer will configure the FPGA with the "download.bit" configuration file. After successful configuration, the Yellow "Done" LED should be light on the Nexys2 board. The GUI will show there is one VIO Console device attached:

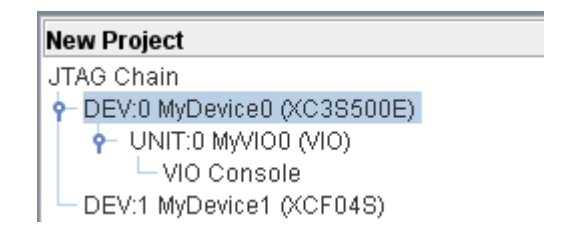

Double Click on the "VIO Console" item which brings up that window:

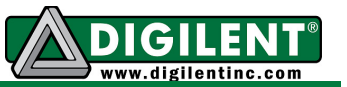

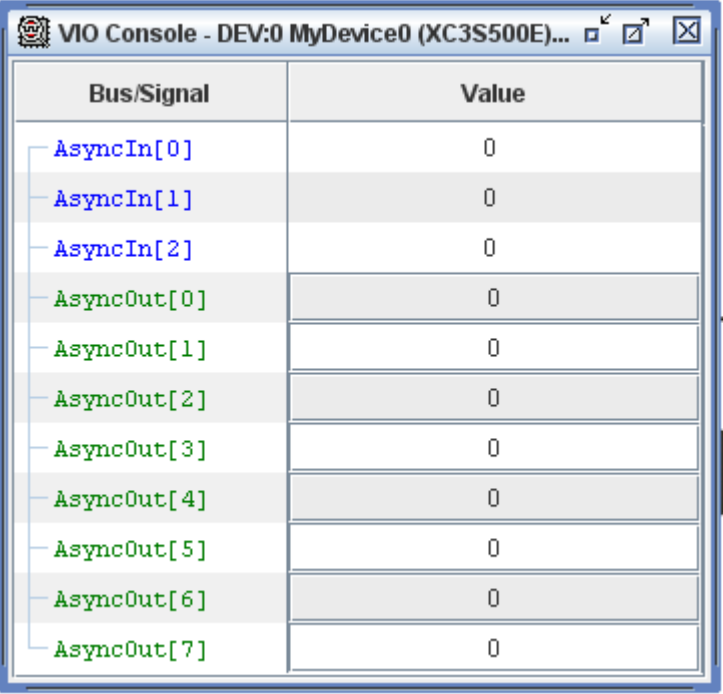

Press BTN3 on the Nexys2 board and notice the VIO Console displays that action.

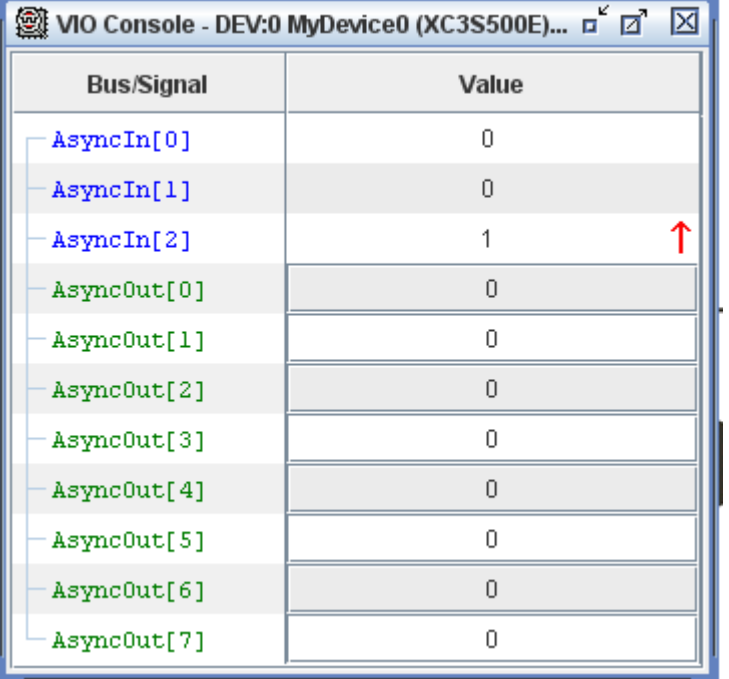

The AsyncOut values are connected to the 8 LEDs on the Nexys2 board. Click on any of the Value cells to change their contents. The following configuration lights up 4 LEDs in a row:

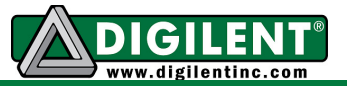

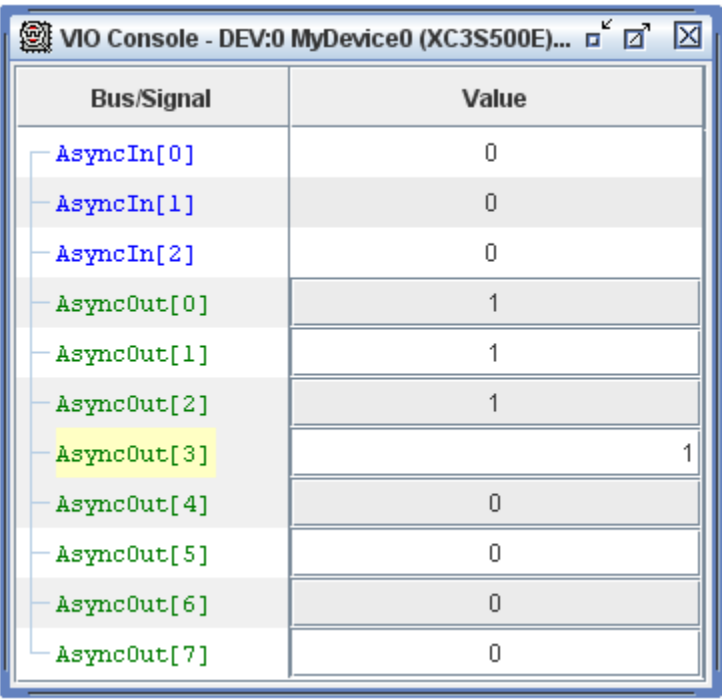

Close Chipscope Pro Analyzer. This concludes the Chipscope Pro part of the Demonstration Project. While only the Virtual IO Console was used in this design, any Chipscope Pro module can be utilized to assist in debugging the design.

#### **Xilinx Microprocessor Debugger (XMD) Setup**

The Plug-in can also be used with Xilinx Microprocessor Debugger (XMD) command line mode. By adding the option "**-cable type xilinx\_plugin modulename digilent\_plugin**" to commands which interface with the hardware, XMD will utilize the Plug-in.

Note: Answer Record #35580 contains an updated XMD version for 12.1: http://www.xilinx.com/support/answers/35580.htm

Here is an annotated example iteration. Launch the EDK Bash Shell and type the following commands in **bold**.

```
www.digilentinc.com page 6 of 12
Xilinx Bash Shell 
Xilinx EDK 12.1 Build EDK_MS1.53b 
Copyright (c) 1995-2010 Xilinx, Inc. All rights reserved. 
\sim$ cd /cygdrive/c/digilent/nexys2/binaries
~ /cygdrive/c/digilent/nexys2/binaries 
$ xmd
Xilinx Microprocessor Debugger (XMD) Engine 
Xilinx EDK 12.1 Build EDK_MS1.53d 
Copyright (c) 1995-2009 Xilinx, Inc. All rights reserved. 
XMD% 
XMD% fpga -f download.bit -cable type xilinx_plugin modulename digilent_plugin
                                          Launch xmd 
                                                            Configure FPGA
```
Copyright Digilent, Inc. All rights reserved. Other product and company names mentioned may be trademarks of their respective owners.

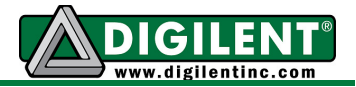

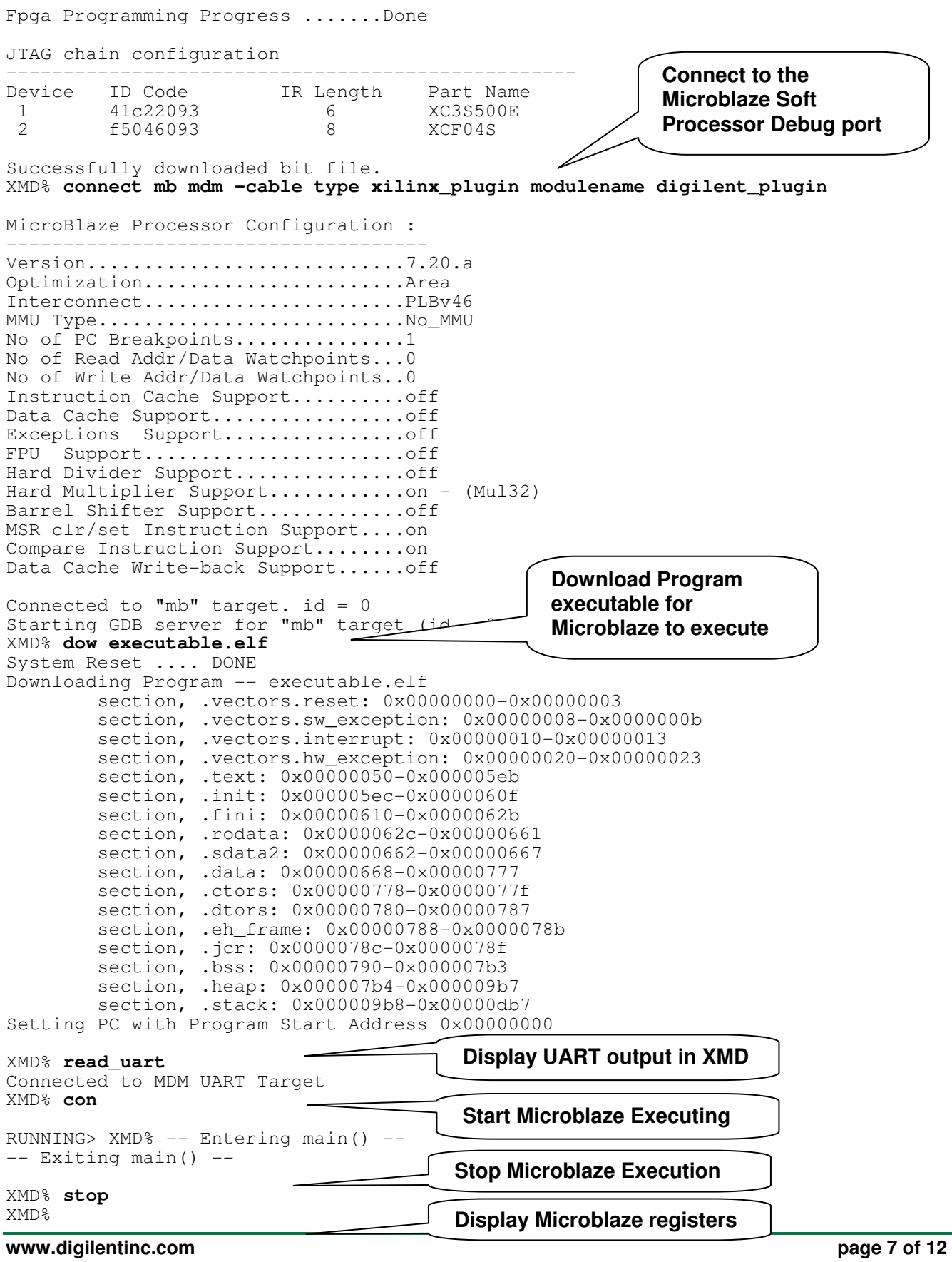

Copyright Digilent, Inc. All rights reserved. Other product and company names mentioned may be trademarks of their respective owners.

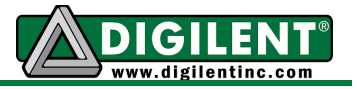

| XMD% rrd                                     |               |               |                                                                   |  |
|----------------------------------------------|---------------|---------------|-------------------------------------------------------------------|--|
| r0: 00000000                                 | r8: 00000000  | r16: 00000000 | r24: 00000000                                                     |  |
| r1: 00000d88                                 | r9: 00000000  | r17: 00000000 | r25: 00000000                                                     |  |
| r2: 00000668                                 | r10: 00000000 | r18: 00000000 | r26: 00000000                                                     |  |
| r3: 00000000                                 | r11: 00000000 | r19: 00000000 | r27: 00000000                                                     |  |
| r4:00000000                                  | r12: 00000000 | r20:00000000  | r28: 00000000                                                     |  |
| r5: 00000000                                 | r13: 00000790 | r21:00000000  | r29: 00000000                                                     |  |
| r6: 00000000                                 | r14: 00000000 | r22:00000000  | r30: 00000000                                                     |  |
| r7: 00000000                                 | r15: 000003a8 | r23: 00000000 | r31: 00000000                                                     |  |
| pc: 0000006c                                 | msr: 00000000 |               |                                                                   |  |
| XMD% mrd 0x81400000<br>81400000:<br>00000069 |               |               | Read the values of the 8 Slide Switches via GPIO                  |  |
| XMD% mrd 0x81400000<br>00000095<br>81400000: |               |               | Manually Change the Slide Switch positions and re-read the values |  |
| XMD% exit                                    |               |               |                                                                   |  |

<sup>~ /</sup>cygdrive/c/digilent/nexys2/binaries

This concludes the Xilinx Microprocessor Debugger (XMD) part of the Demonstration Project.

#### **Impact Setup**

Xilinx Impact is used to download FPGA bitstreams to FPGA boards. The following steps show how to use Impact with the Plug-in. First, launch Impact and Select "Output $\rightarrow$  Cable Setup..." menu item.

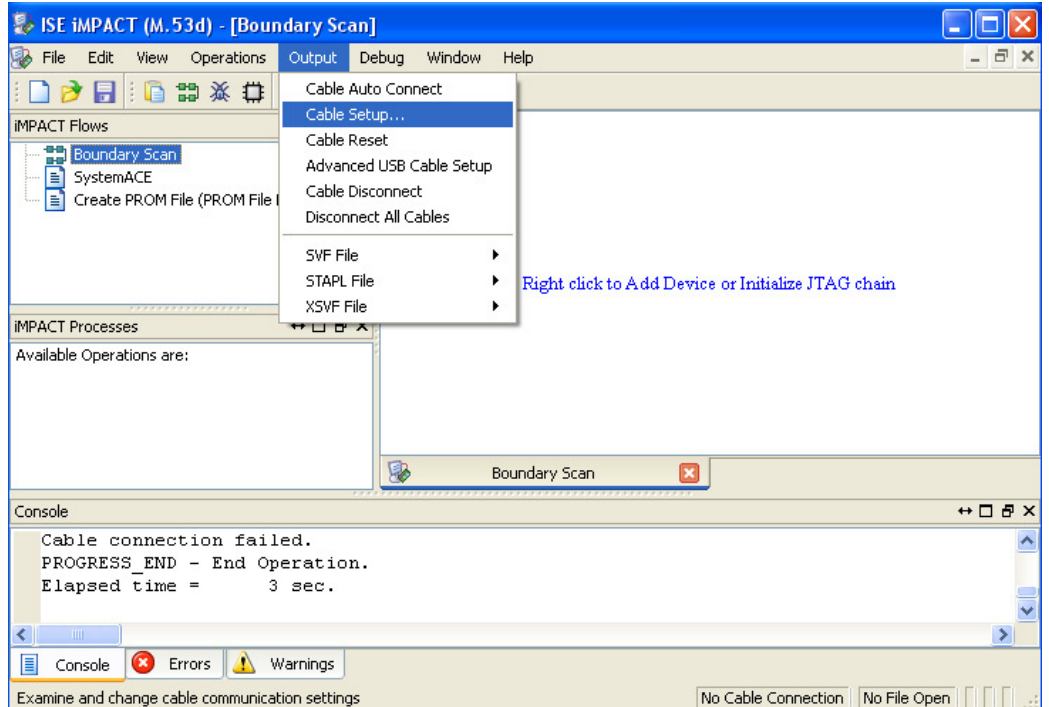

Select "Open Cable Plug-in" and type in "digilent\_plugin":

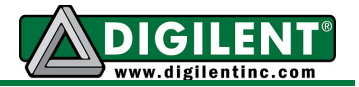

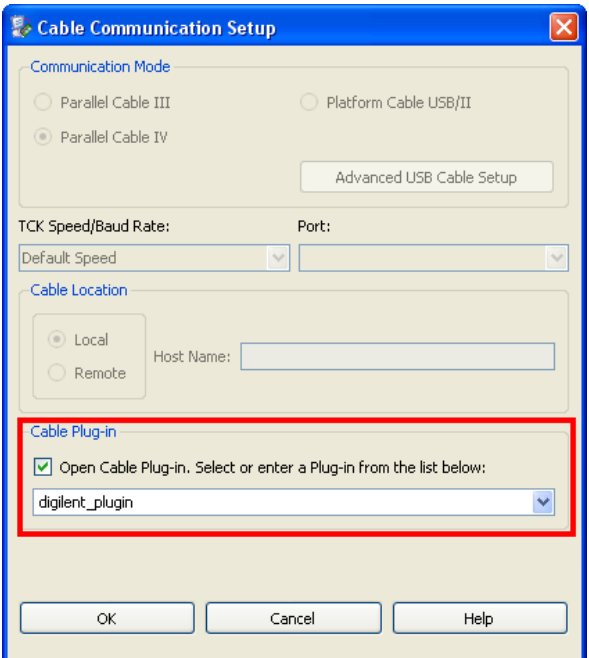

Right Click in the "Boundary Scan" window to "Initialize Chain":

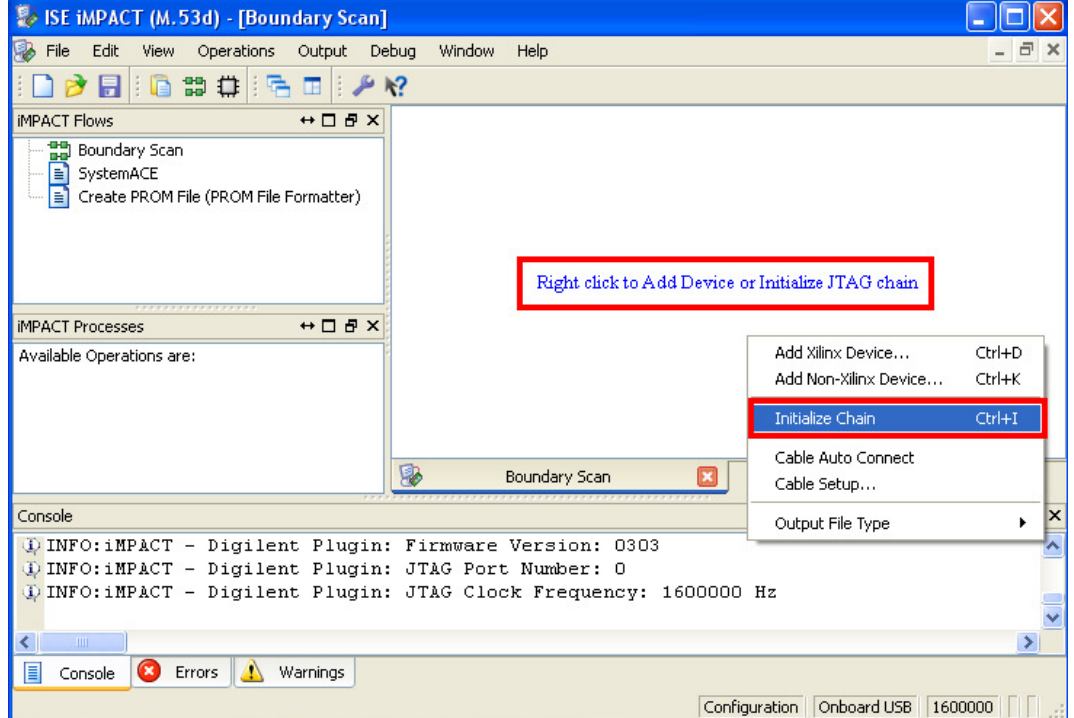

Impact is now ready to communicate with the FPGA on the board:

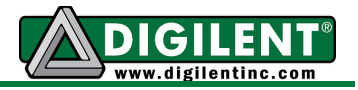

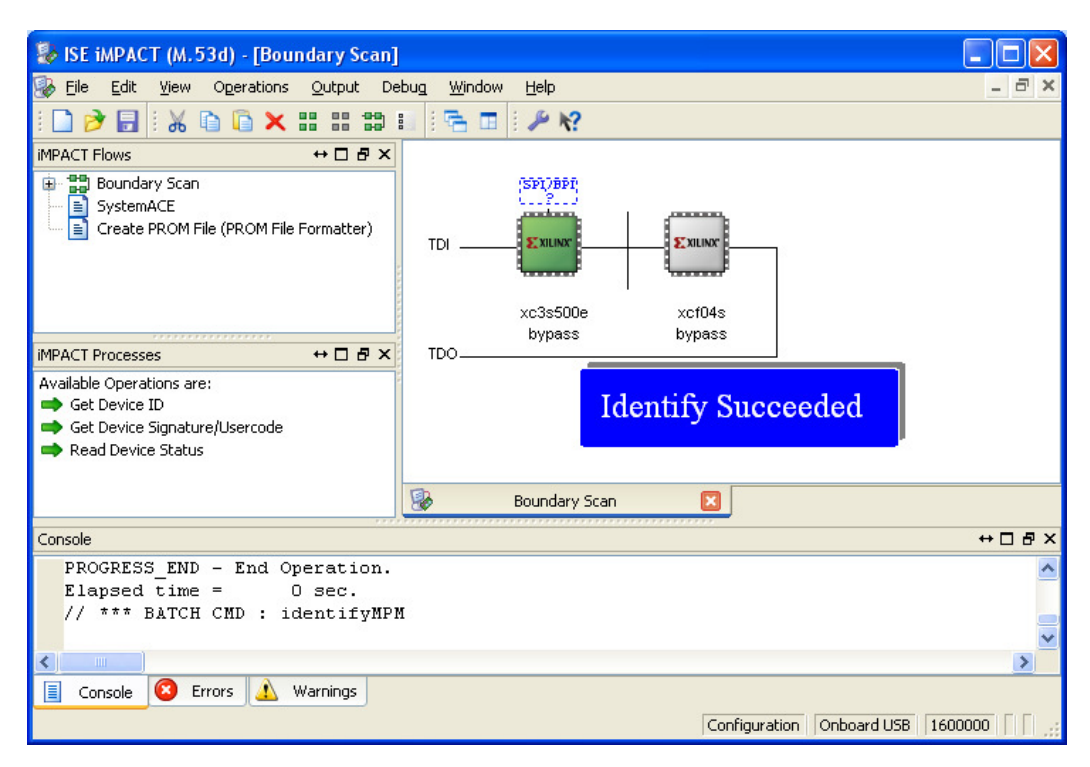

#### **EDK Software Development Kit (SDK) Setup**

The following steps show how to use the EDK Software Development Kit (SDK) with the Plug-in. First, launch SDK and Select "Xilinx Tools  $\rightarrow$  Configure JTAG Settings" menu item.

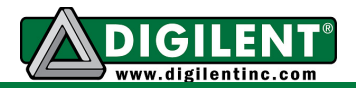

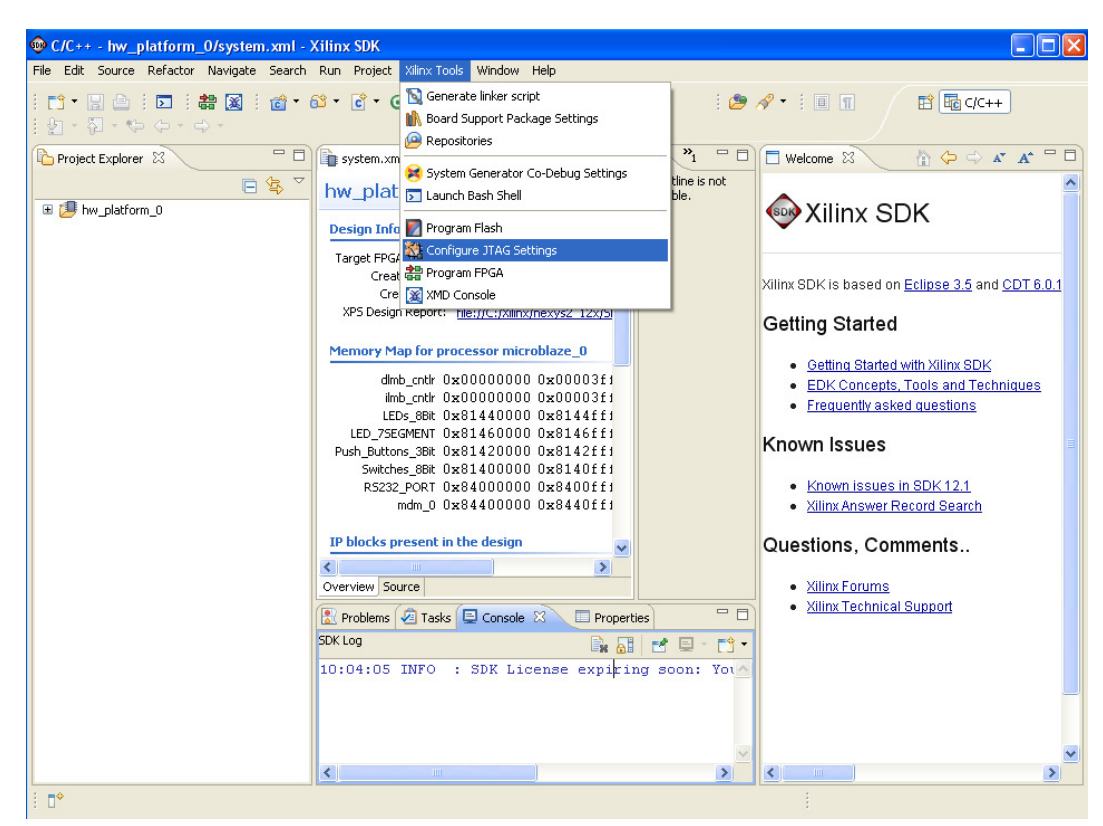

Select "3<sup>rd</sup> Party Cable, Xilinx Plug-in" and type in "-cable type xilinx\_plugin modulename digilent\_plugin" into the "Other Options:" field.

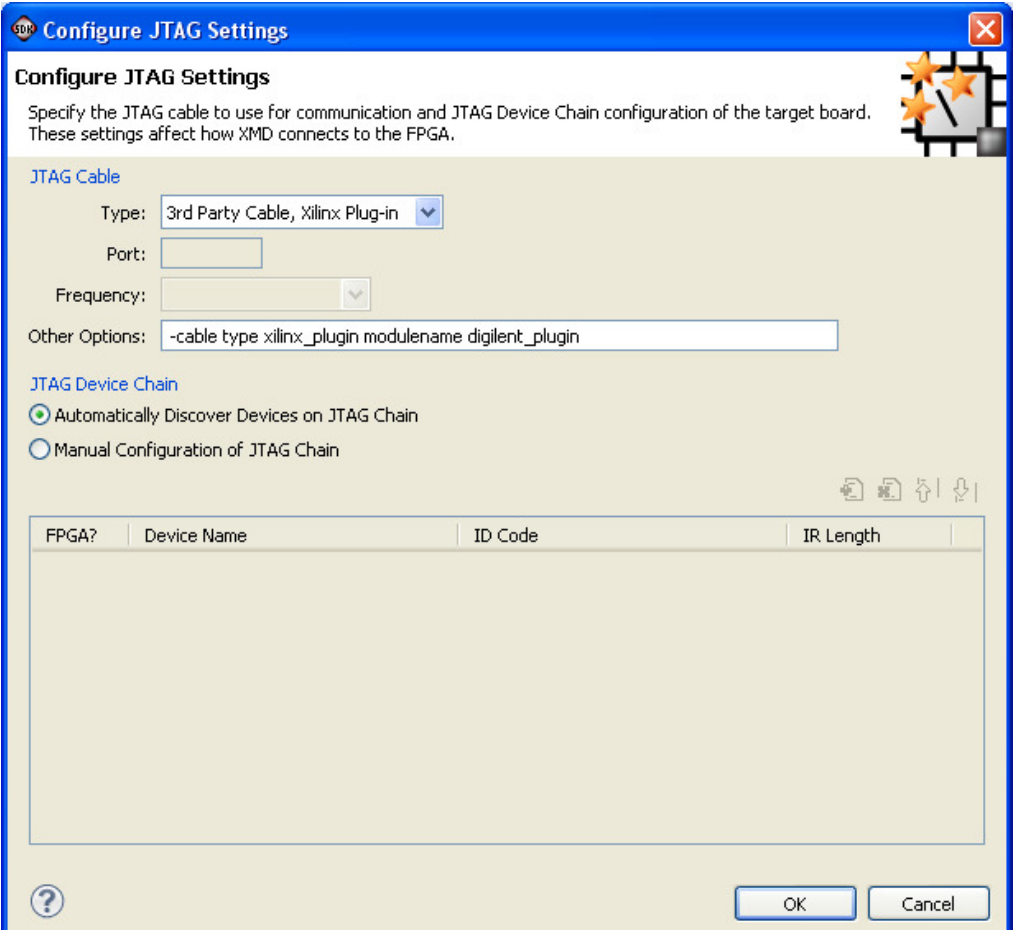

SDK is now setup to use the Plug-in to communicate with the FPGA on the board.

## **Basys2 Demonstration Project**

The Basys2 Demonstration Project can be used to verify correct installation and operation of the Plugin. It is functionally equivalent to the Nexys2 design. Please follow the procedure documented in the Nexys2 Demonstration Project section above.